ALLGEMEIN Contribute ist ein internetbasierendes Redaktionssystem zur Erstellung von Amts- und Mitteilungsblättern für Städte und Gemeinden. Über das System können Sie mittels einer intuitiven Benutzeroberfläche Ihre Texte vorbereiten und online zur Veröffentlichung einreichen.

ANMELDUNG Sie benötigen ein persönliches Benutzerkonto um das System benutzen zu können. Führen Sie zunächst den Registrierungsprozess durch, falls Sie noch kein Konto besitzen. Im Zuge der Registrierung haben Sie die Möglichkeit die von Ihnen gewünschte Stadt bzw. Gemeinde auszuwählen und dort eine Zugang zu beantragen. Sobald Ihr Konto freigeschaltet wurde können Sie Ihre eMail-Adresse sowie das von Ihnen selbst festgelegte Passwort zur Anmeldung benutzen.

REGISTRIERUNG Das Redaktionssystem bietet eine Funktion zur selbstständigen Anmeldung. Gehen Sie dazu auf die Startseite des Systems und füllen Sie das Formular unter dem Menüpunkt "Registrierung" aus. Anschließend erhalten Sie eine Bestätigungsmail inklusive einem Link. Mittels des Links können Sie ein persönliches Passwort vergeben sowie die gewünschte Rubrik auswählen. Bitte beachten Sie, dass Ihr Antrag manuell durch das zuständige Rathaus geprüft wird und dieser Prozess 2-3 Werktage in Anspruch nehmen kann.

SUPPORT Benutzen Sie den Menüpunkt "Support" auf der Anmeldeseite, falls Sie Ihr persönliches Passwort vergessen haben. Geben Sie dort die eMail-Adresse ein, die Sie zur Registrierung verwendet haben. Sie erhalten einen Link per eMail, mit dem Sie Ihr Passwort eigenständig zurücksetzen können. Für alle weiteren Anliegen schicken Sie bitte eine eMail an die im Impressum angegebene eMail-Adresse.

MEIN KONTO Nach einer erfolgreichen Anmeldung finden Sie oben rechts auf der Seite den Link zu Ihrem persönlichen Konto. Hier können Sie jederzeit ein neues Passwort setzen oder persönliche Angaben verändern. Bitte beachten Sie, dass die eMail-Adresse gleichzeitig Ihr Benutzername ist und daher nicht verändert werden kann.

- AKTUELL Auf dieser Startseite sehen Sie das Datum und die Uhrzeit für den nächsten Textannahmeschluss. Zusätzlich werden hier auch Hinweise, z.B. bei Terminverschiebungen durch Feiertage, angezeigt. Auf Höhe der Überschrift finden Sie rechts die Schnellfunktion "Artikel erstellen" die Sie direkt auf die Eingabemaske führt.
- ARTIKEL Der Menüpunkt "Artikel" führt Sie direkt auf die Übersichtsseite der nächsten Ausgabe, für die noch Texte eingereicht werden können. Sofern Sie bereits Artikel für diese Ausgabe erstellt haben, werden diese innerhalb der Rubrik aufgeführt. Bereits freigebene Artikel sowie Entwürfe werden dabei gesondert ausgezeichnet. Ein Klick auf einen Artikel führt zur Vorschauseite. Solange noch keine Freigabe erfolgt ist, können Sie von hier aus in den Bearbeitungsmodus wechseln oder den Artikel löschen.
- AUSGABEN Wählen Sie im Hauptmenü den Punkt "Ausgaben" um eine Übersicht über alle zukünftigen Ausgaben zu erhalten. Neben dem jeweiligen Erscheinungsdatum wird auch der Textannahmeschluss angezeigt. Klicken Sie auf eine Ausgabe um zur Artikelübersicht zu gelangen. Auf diese Weise können Sie auch gezielt in eine zukünftige Ausgabe springen um dort einen Artikel zu erstellen.
	- ARCHIV Sobald eine Ausgabe fertiggestellt wurde, wird diese automatisch in das Archiv verschoben. Über den Punkt "Archiv" können Sie jederzeit auf die bereits erschienenen Ausgaben zugreifen und finden dort auch Ihre eingereichten Artikel wieder. Das System bietet Ihnen dort zusätzlich die Möglichkeit einen bereits erschienenen Artikel für eine erneute Verwendung zu kopieren.

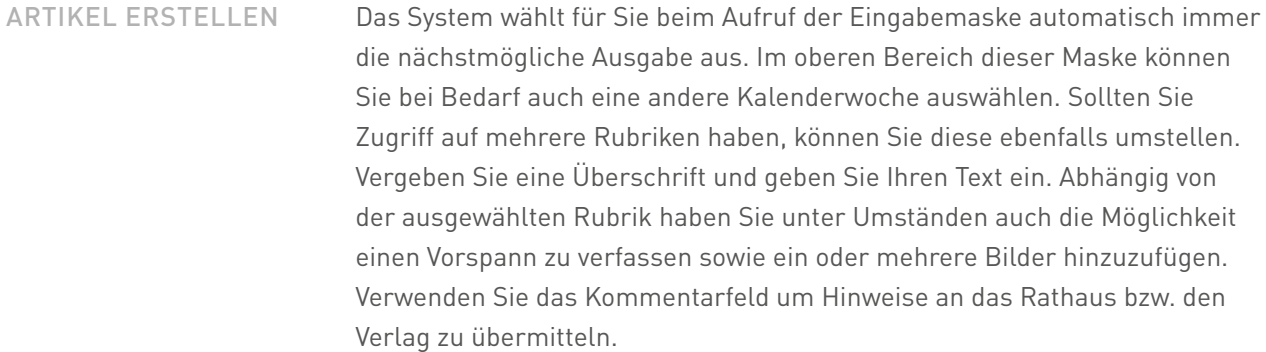

ARTIKEL EINREICHEN Sobald der Artikel die finale Fassung erreicht hat, können Sie diesen an das Rathaus übermitteln. Entfernen Sie dazu im unteren Bereich der Maske den Haken bei der Option "Artikel als Entwurf speichern" und klicken Sie auf den Button "Einreichen". Der Artikel wird nun auch für das Rathaus sichtbar. Bitte beachten Sie, dass ab diesem Moment und unabhängig vom Textannahmeschluss jederzeit eine Freigabe erfolgen kann. Nachdem die Freigabe erfolgt ist, kann der Artikel nicht mehr nachträglich bearbeitet werden. Reichen Sie daher nur Texte ein, die vollständig und fehlerfrei sind.

ARTIKEL LÖSCHEN Solange sich ein Artikel im Entwurfsmodus befindet oder noch nicht durch das Rathaus freigegeben wurde, sind Sie in der Lage diesen zu löschen. Verwenden Sie dazu auf der Übersichtsseite den Button "Artikel löschen". Entwürfe die bis zum Textannahmeschluss nicht eingereicht wurden, werden vom System automatisch in die nächste Ausgabe verschoben und können bei Bedarf dort nochmals bearbeitet oder gelöscht werden.

ENTWURFSMODUS Alle neuen Texte werden im Entwurfsmodus angelegt. Dieser Modus ermöglicht Ihnen einen Text vorzubereiten und verhindert eine ungewollte Freigabe durch das Rathaus. Bitte beachten Sie, dass die Entwürfe auch für andere Autoren sichtbar sind, die ebenfalls einen Zugriff auf die jeweilige Rubrik haben. Damit sind Sie in der Lage Entwürfe vorab mit Kollegen oder anderen Vereinsmitgliedern abzustimmen. Die Kommentarfunktion kann zur Vereinfachung der Abstimmung verwendet werden. Bitte löschen Sie solche Kommentare, bevor Sie den Artikel zur Veröffentlichung einreichen.

- WIEDERHOLEN Auf der Vorschauseite eines Artikels befindet sich auf Höhe der Überschrift rechts der Menüpunkt "Artikel kopieren". Wählen Sie diesen Punkt aus, falls Sie den Artikel erneut zur Veröffentlichung einreichen möchten. Wählen Sie anschließend die Kalenderwochen aus, in die der Artikel kopiert werden soll und klicken Sie auf den Button "Artikel wiederholen". Jede Kopie kann danach einzeln bearbeitet bzw. verändert werden. Falls es sich um einen Entwurf handelt, erhalten auch alle Kopien diesen Status.
	- DUPLIZIEREN Die Funktion "Artikel duplizieren" steht Ihnen nur zur Verfügung wenn Sie Zugriff auf weitere Rubriken haben. Verwenden Sie diese Funktion um eine Kopie des Artikels in einer anderen Rubrik zu erstellen. Wählen Sie dazu zuerst das gewünschte Ziel aus und klicken Sie danach auf den Button "Artikel duplizieren". Sie werden nun auf eine vorausgefüllte Eingabemaske geleitet und können bei Bedarf den Artikel direkt verändern. Sollte die Textmenge des Urspungsartikel die erlaubte Zeichenanzahl der neuen Rubrik überschreiten erhalten Sie einen entsprechenden Warnhinweis.
		- RUBRIKEN Einem Benutzerkonto können mehrere Rubriken zugewiesen werden. Der automatisierte Registrierungsprozess erlaubt allerdings nur die Auswahl einer einzelnen Rubrik. Bitte wenden Sie sich per eMail an den Support, falls Sie einen Zugriff auf weitere Rubriken benötigen.
- PUBLIKATIONEN Unter Umständen wird auch ein Zugriff auf weitere Publikationen bzw. Amts- und Mitteilungsblätter benötigt. Auch das ist unter Verwendung eines einzelnen Benutzerkontos möglich. Diese erweiterten Rechte müssen jedoch wie bei den Rubriken mittels einer eMail an den Support beantragt werden. Sobald ein Zugriff auf weitere Amts- und Mitteilungsblätter eingerichtet wurde, können Sie im System durch einen Klick auf den Namen der Stadt bzw. Gemeinde oben links zwischen den Publikationen wechseln.